## Spoken Tutorial, IIT Bombay https://spoken-tutorial.org

## **CircuitJS** Ohm's Law using CircuitJS Simulator - Assignment

Assignment1:

1. In the same circuit, change the resistor value from 1K ohms to 10K Ohms Tips:

To change the value of any component, select the component and right click and select edit option to change the values.

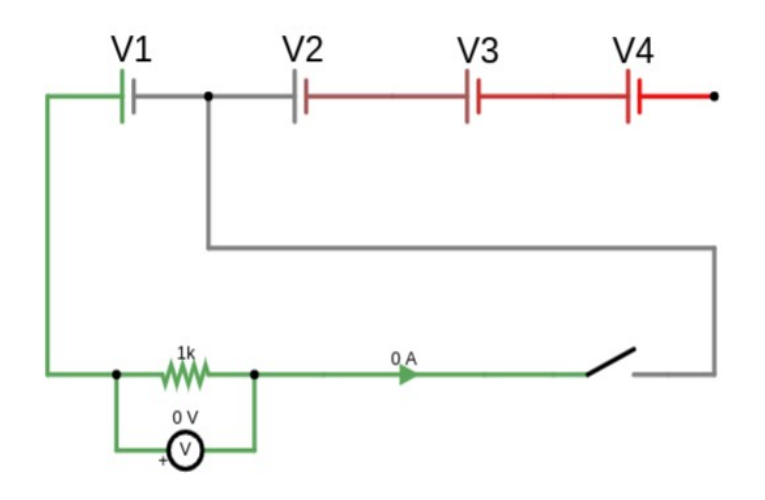

Assignment2:

- 1. Do the circuit connection as shown in the image, i.e. use both A and B power supply in the circuit
- 2. Keep the resistor value as 10K Ohms
- 3. Calculate the current (in mA) flowing through the circuit.

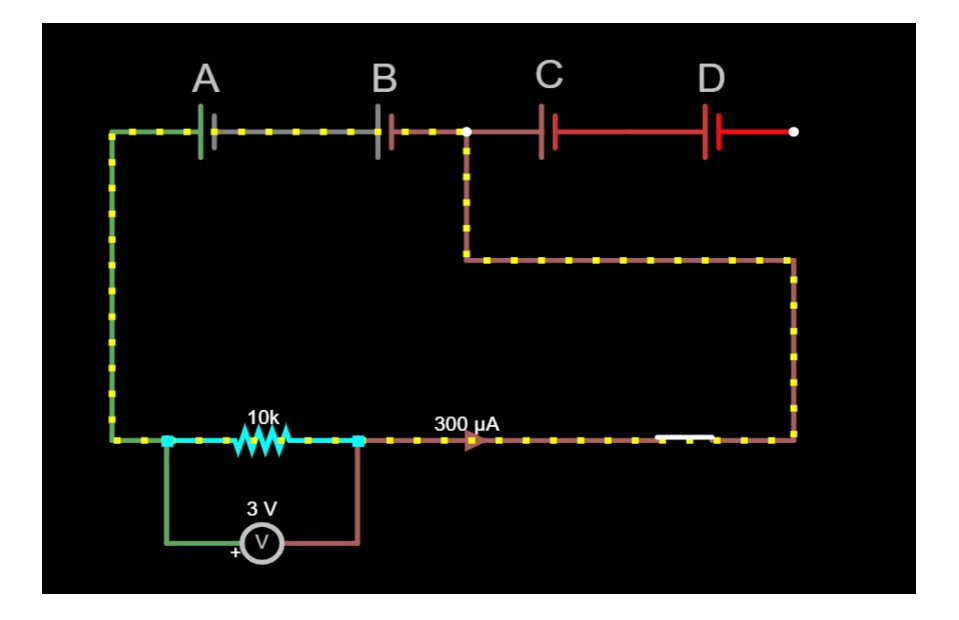